【別紙3】 研修受講申込の手順

1 準備していただくもの

①受講者の氏名、年齢、現場経験年数

## ②本人確認証明書のデータ(PDF) **※事前に申込者全員の証明書のデータをPDFで ご準備ください。**

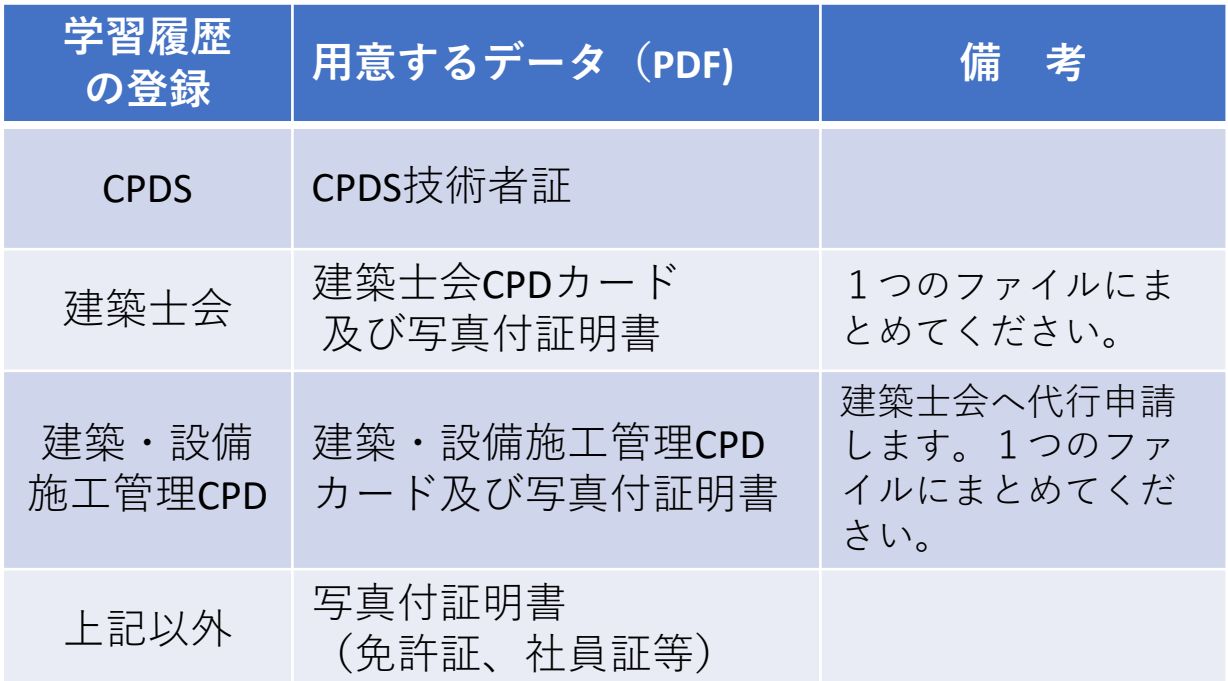

#### **①CPDSの学習履歴の登録を希望される場合**

(センターから全国土木施工管理技士会連合会へ登録申請します。)

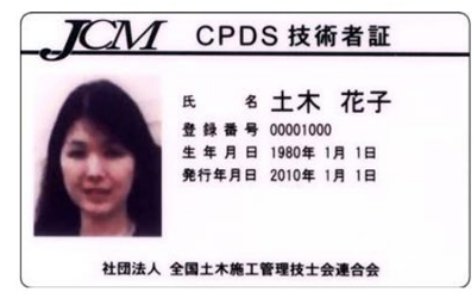

CPDS技術者証

#### **②建築士会CPDの学習履歴の登録を希望される場合**

(センターから鳥取県建築士会へ登録申請します。)

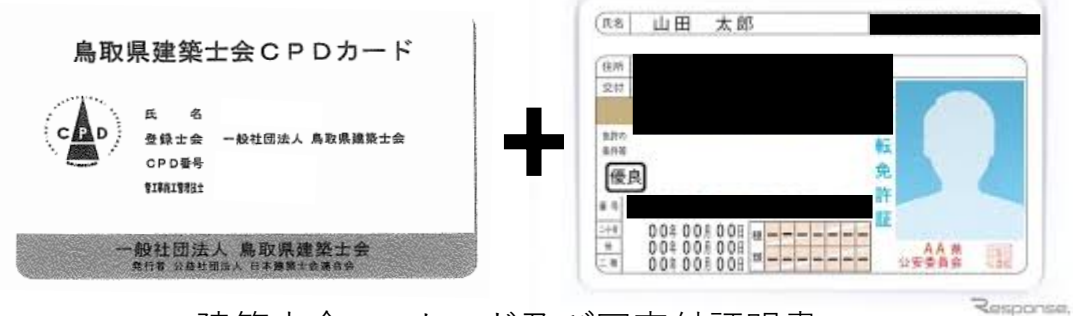

建築士会CPDカード及び写真付証明書 ※お名前と顔写真以外の個人情報は 隠して送信してください。

③**建築・設備施工管理CPDの学習履歴の登録を希望される場合** (センターから鳥取県建築士会へ登録申請します。)

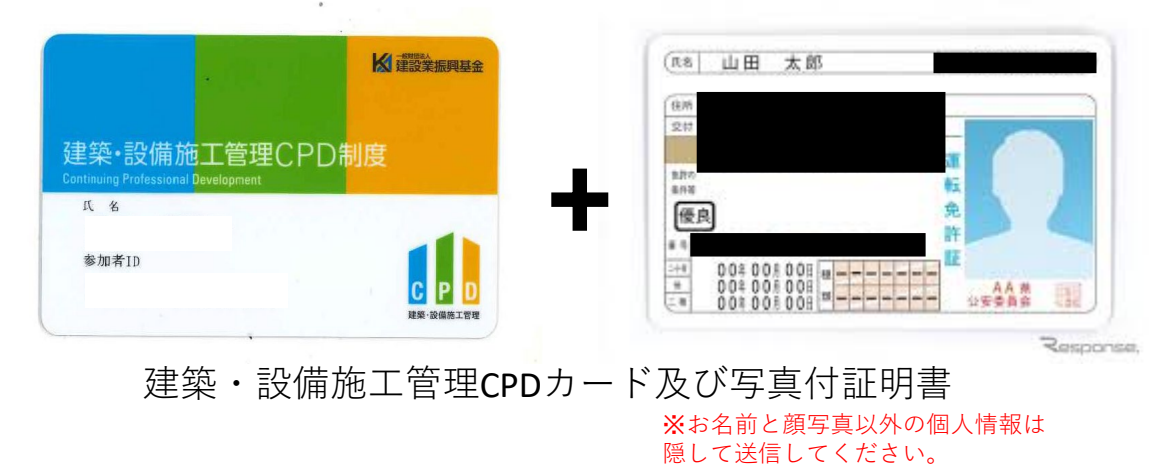

#### **④上記以外の場合**

写真付の証明書(免許証、職員証等)

#### 2 申込の手順

- (1)センターのホームページにアクセスする。 <https://www.tctcplaza.or.jp/>
- (2)研修→研修受講申込をクリックする。

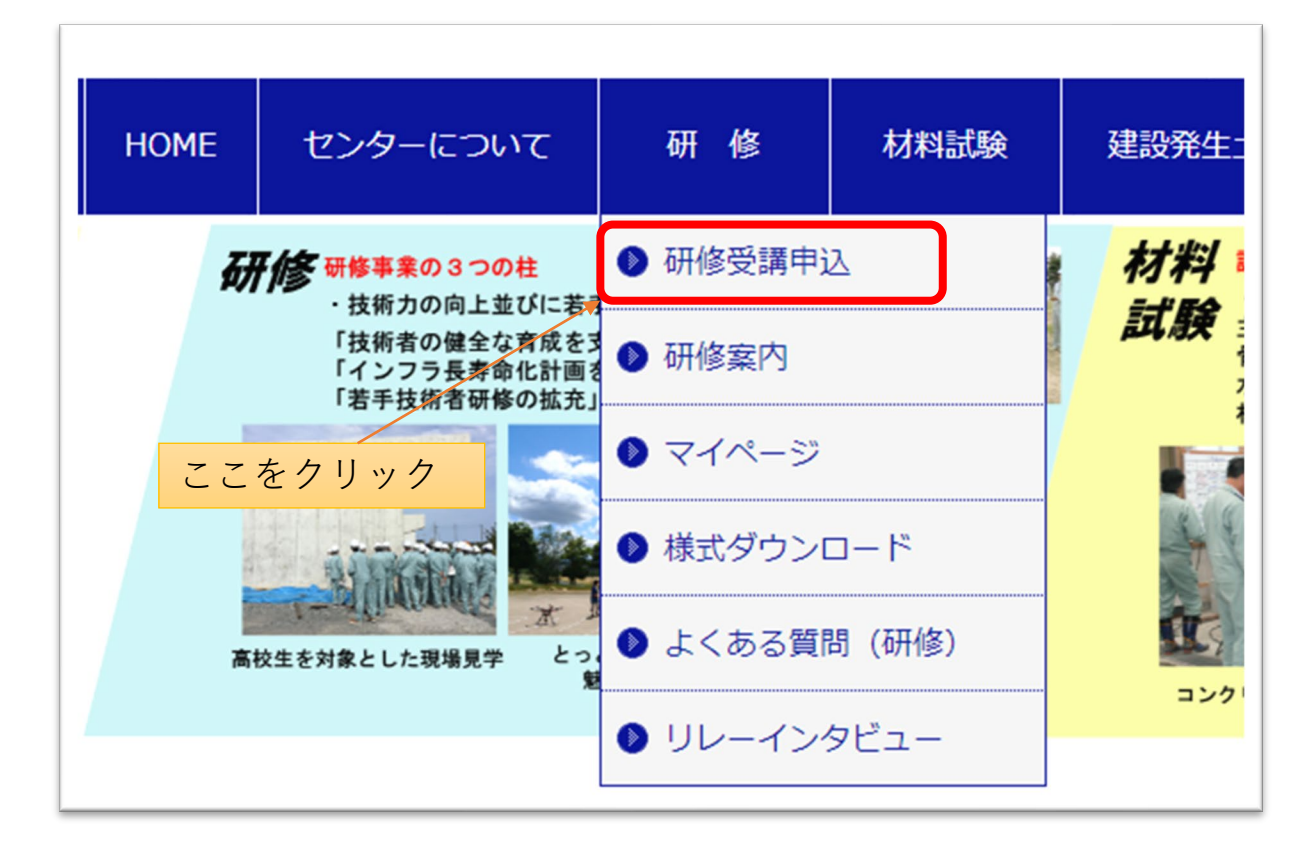

(3)申込したい研修の「申込」ボタンをクリックする。

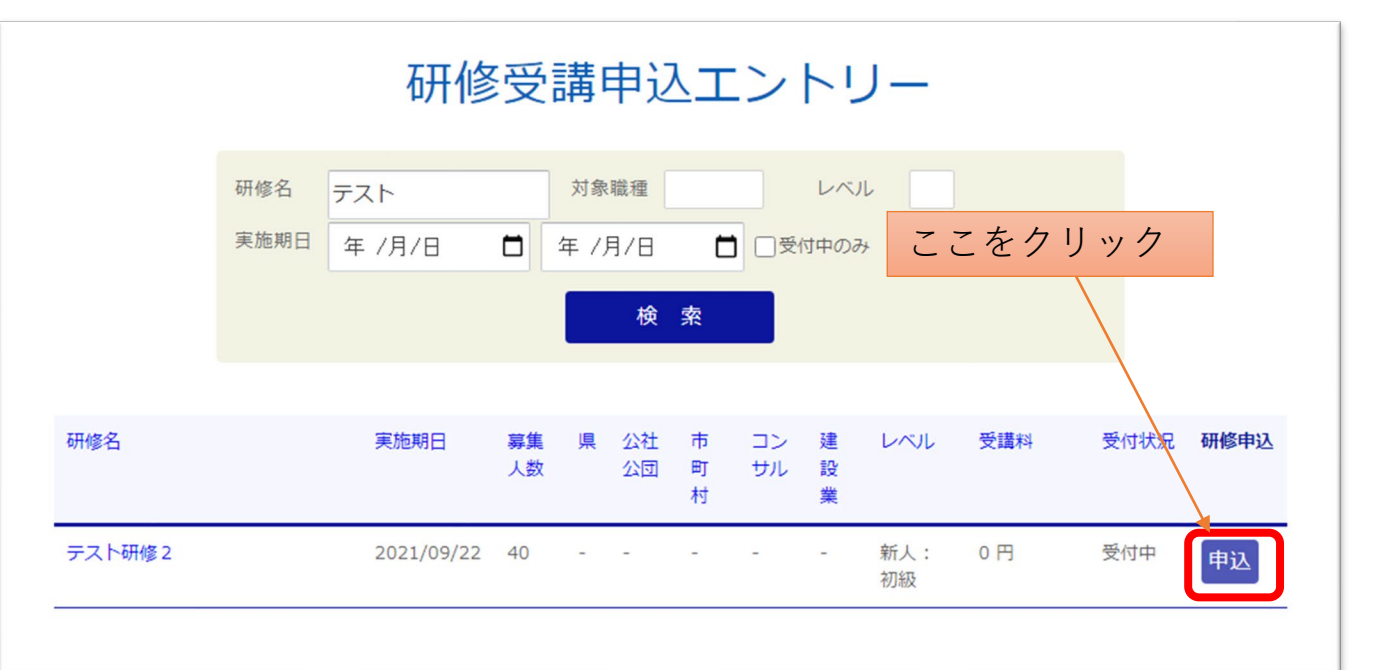

## (4)ログインIDとパスワードを入力してログインする。

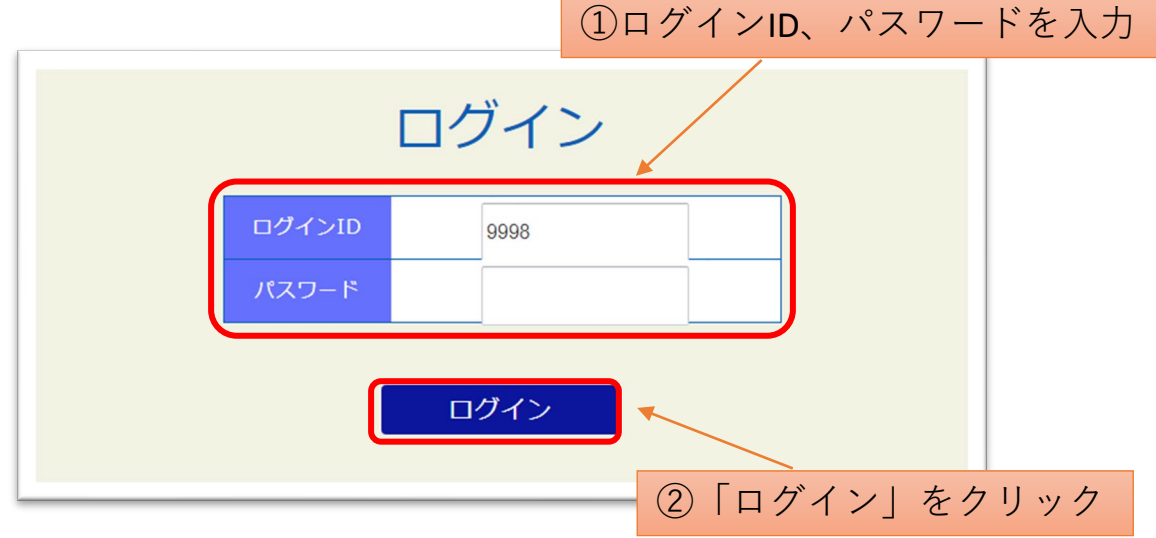

(5)受講者名、社員・役員・行政、年齢、現場経験年数、 対象外の方の受講理由を入力する。

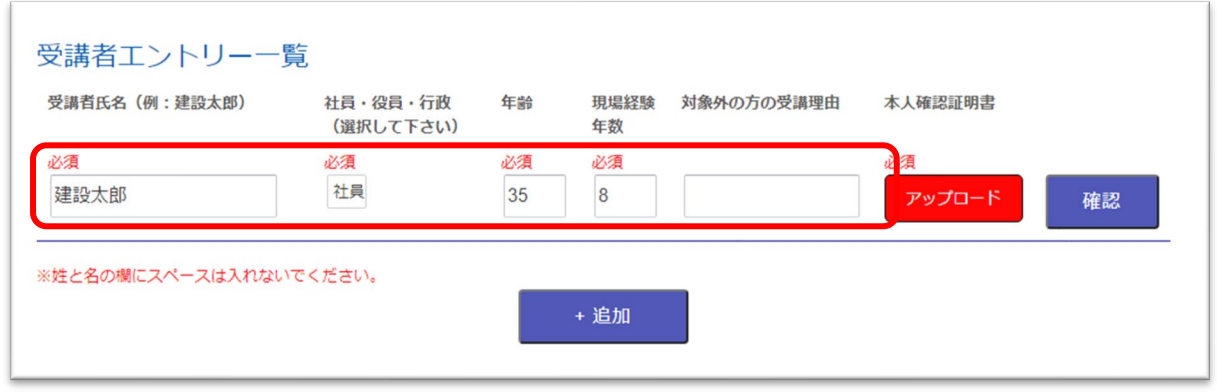

## ・受講者氏名を入力する際、姓と名の間にスペースを 入れないでください。 ・受講対象者以外の方が申込をする場合は、「対象外の 方の受講理由」欄に理由をご記入ください。 (例:復習のため、CPDS単位取得のため) ・「追加」ボタンを押して入力する段を増やすと、 1度に複数の方の申込が可能です。 ※ **注 意 事 項 等**

## (6)本人確認証明書をアップロードする ①「アップロード」をクリックする。

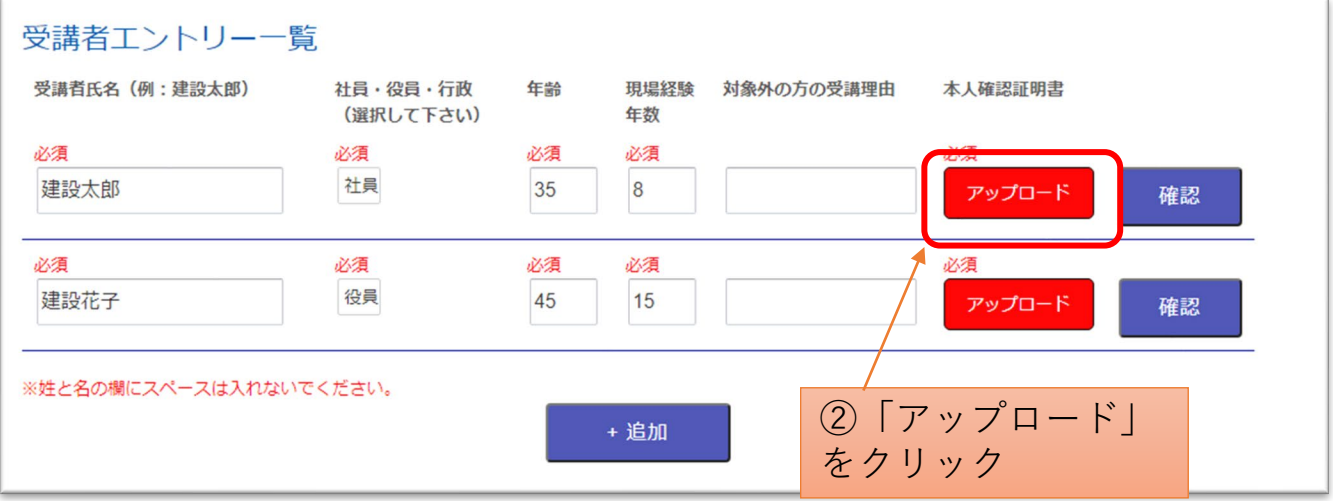

#### ※**本人確認証明書をアップロードしないと、申込ができま せん。必ずアップロードしてください。**

## ②アップロードするPDFファイルを選択する。

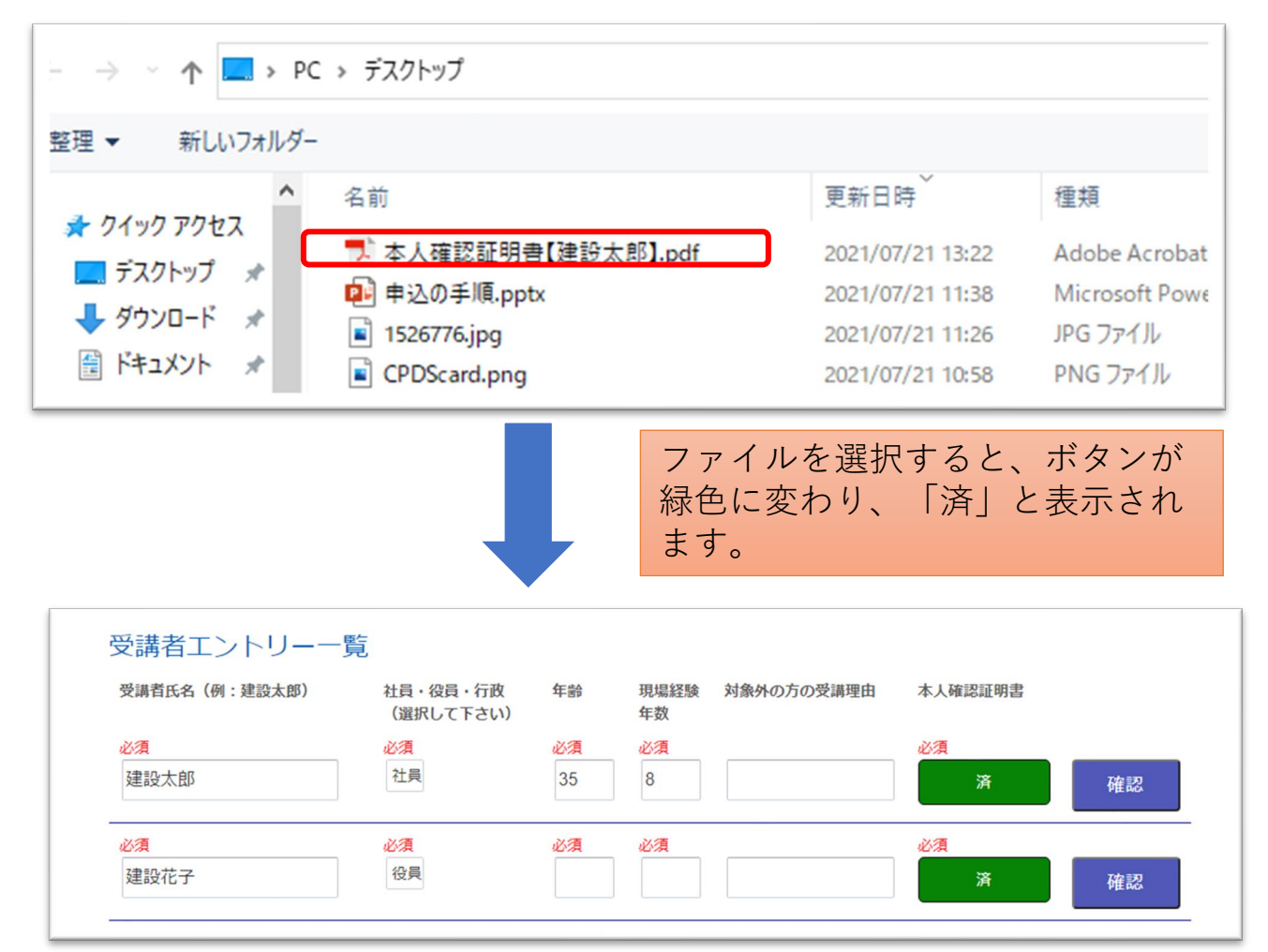

## ③記載内容を確認して「確認」→「申込」→「確定」を クリック

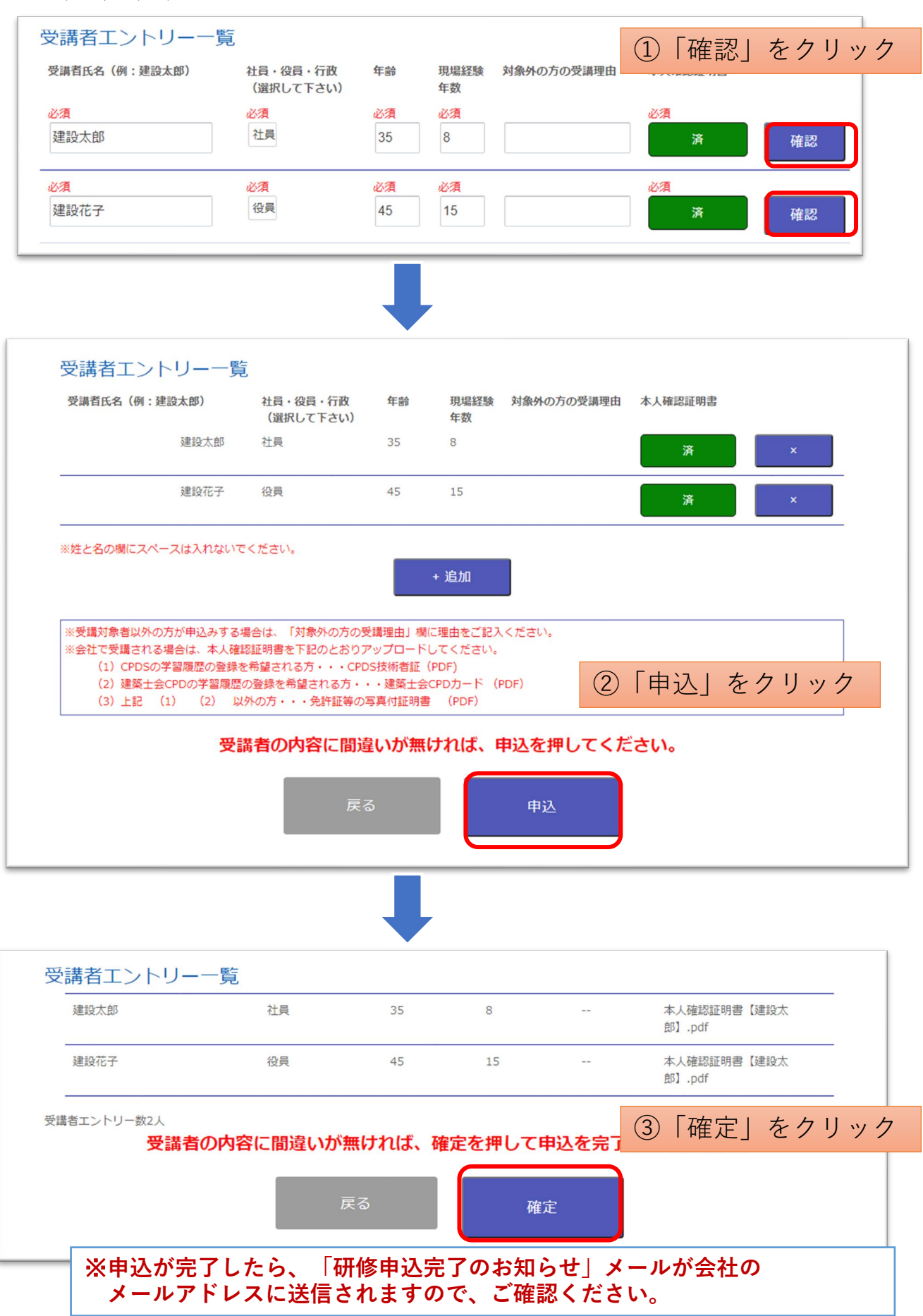

# 申込内容の確認・変更の手順

申込時にアップロードした「本人確認証明書」は、各社のマイペー ジで確認・変更することができます。

- (1)センターのホームページにアクセスする。 <https://www.tctcplaza.or.jp/>
- (2)研修/マイページをクリック

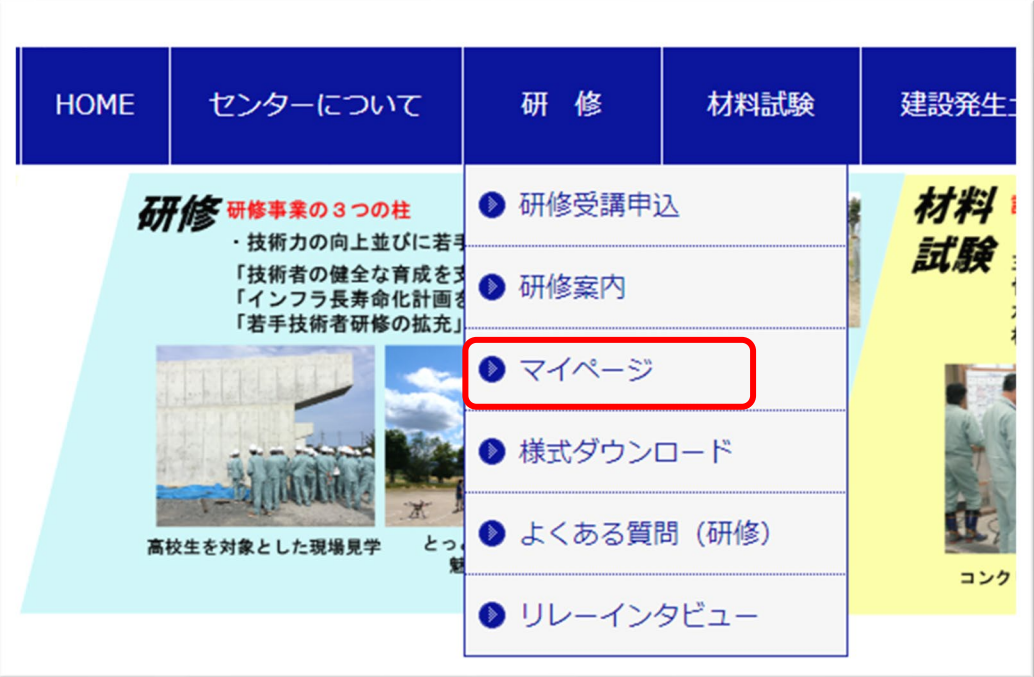

(3)ログインIDとパスワードを入力してログインする。

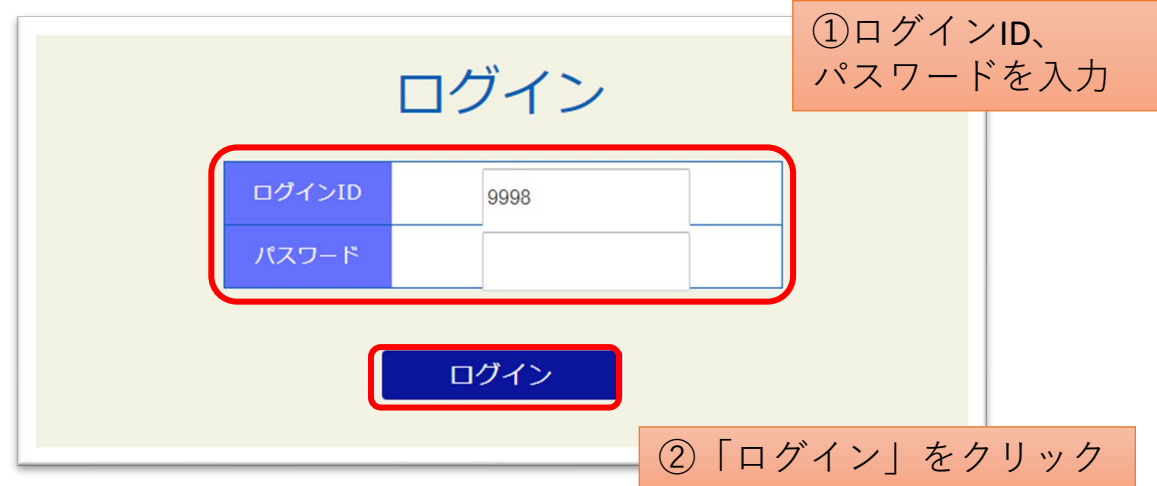

## (4)「申込中 研修一覧」をクリックする。

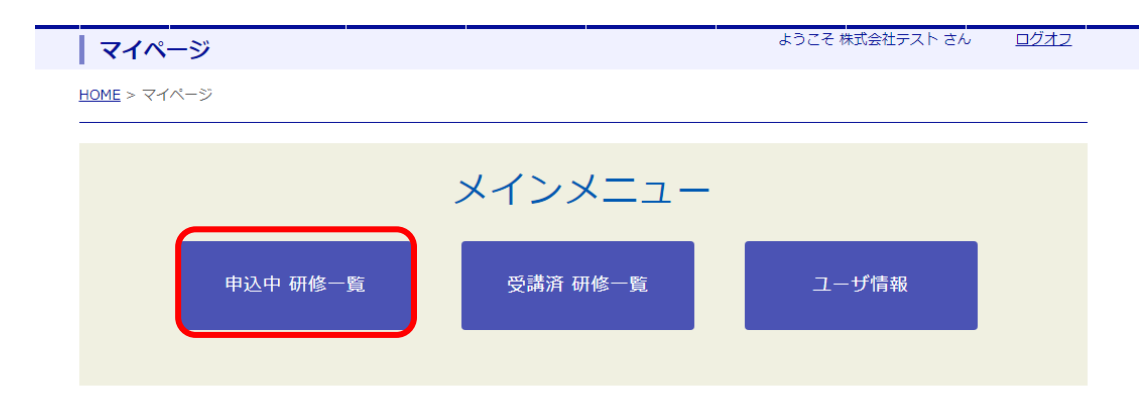

(5)該当の研修のボタンをクリックする。 ①申込者や証明書を確認する場合→「表示」 ②受講者や証明書を変更する場合→「編集」

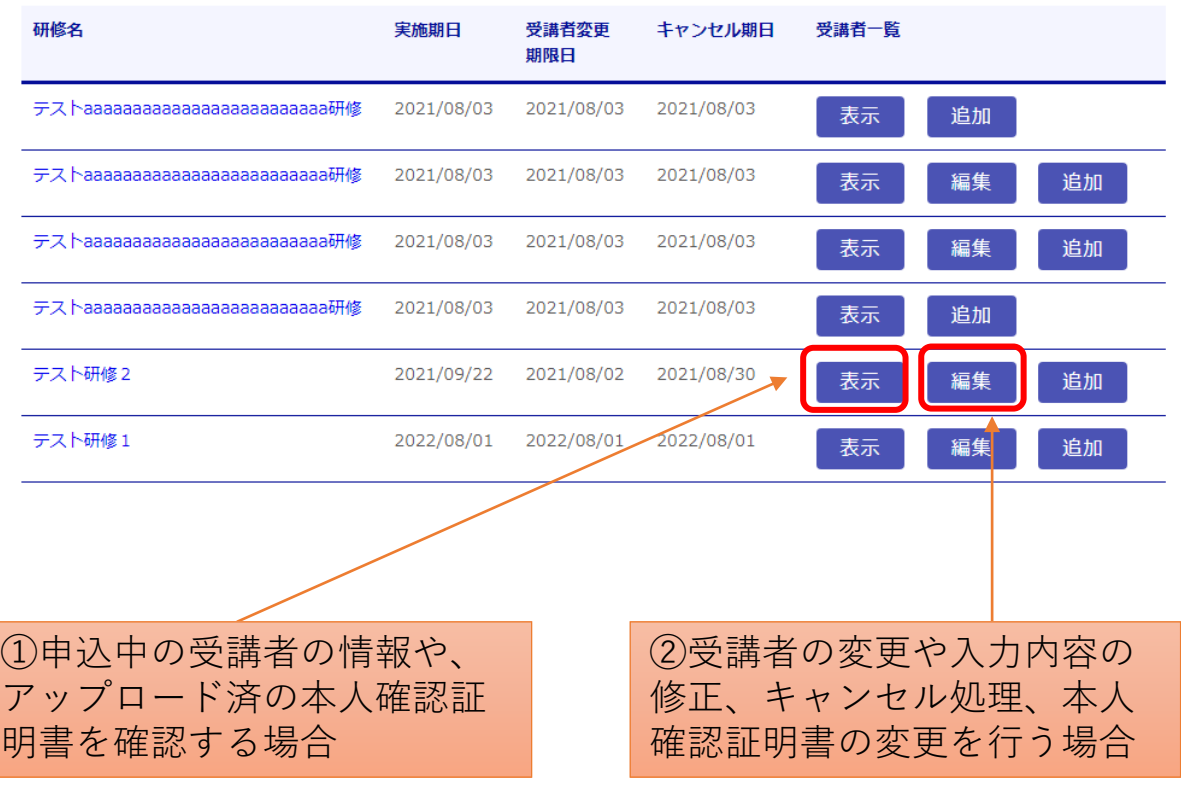

## ①「表示」をクリックした場合

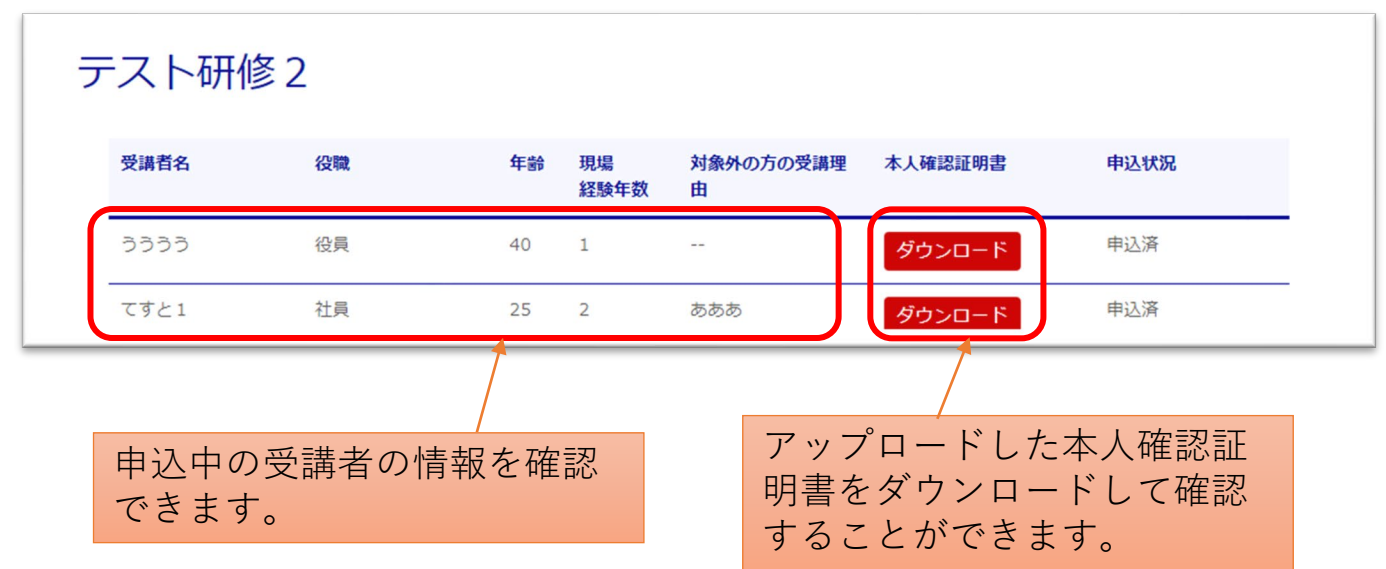

## ②「編集」をクリックした場合

#### テスト研修1

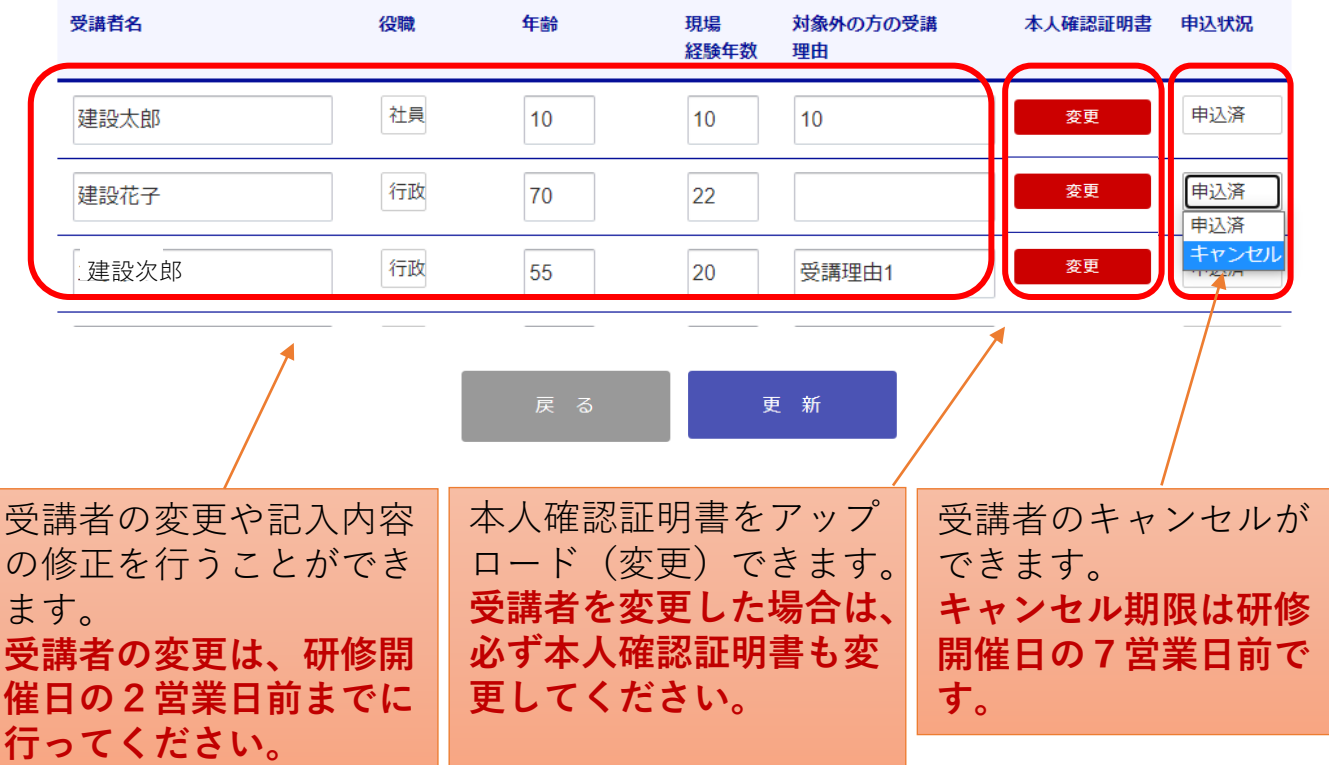